How do I record a Zoom session to use it for future courses?

- First, you will need to modify your recording settings. To make changes, you will need to:
	- 1. Navigate to tamu.zoom.us and login using your TAMU NetID and password
	- 2. Under the **Settings** tab, click on **Recording**
	- 3. Under the **Cloud Recording** section, set the following:
		- o ENABLE Record active speaker with shared screen
		- o DISABLE Record gallery view with shared screen
		- o DISABLE Record active speaker, gallery view and shared screen separately
		- o DISABLE Display participants' names in the recording
		- o ENABLE Record thumbnails when sharing
- During your session, you will need to:
	- o Turn ON your video
	- o On your video thumbnail, click on the three dots icon for more options
	- o Click **Spotlight Video**
	- o Click **Record** and select **Record to the Cloud** when you are ready to record the session

## *Screenshot of Cloud Recording Settings*

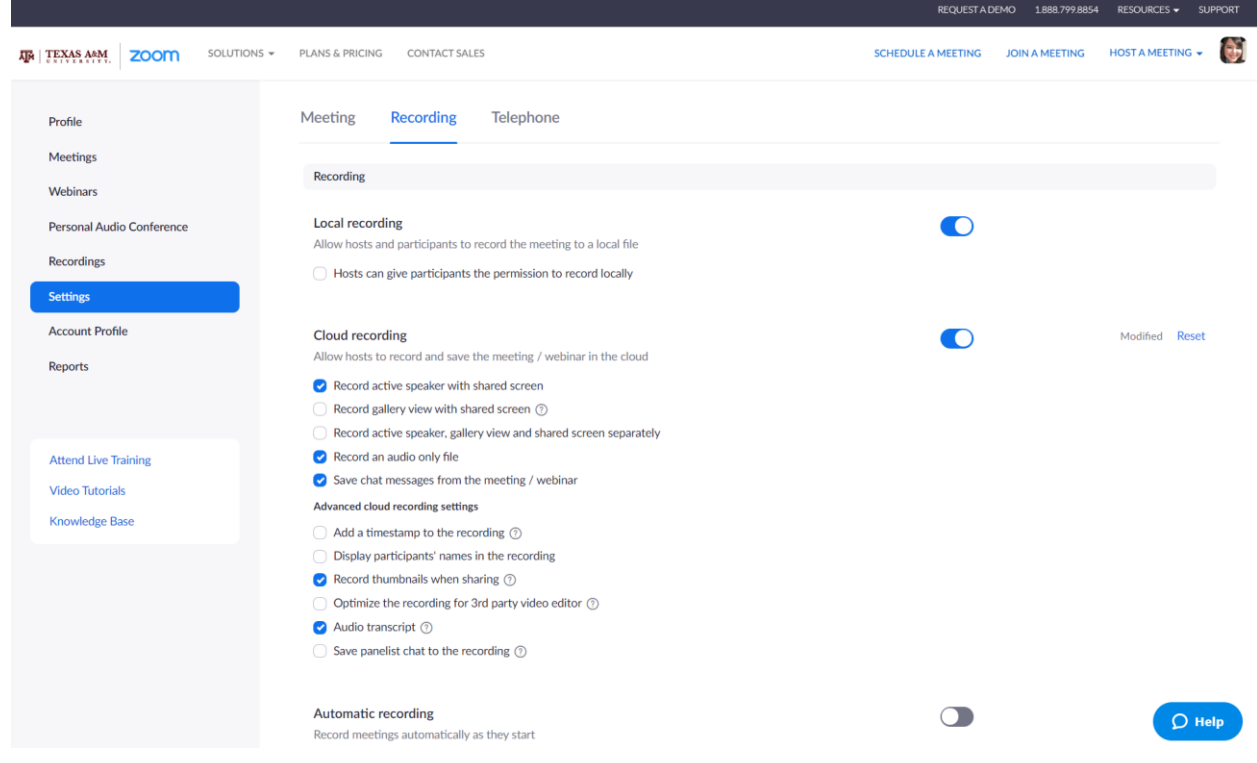